#### **Summary:**

Three main streaming video resources are available at WCC, and though all can be accessed using the **WCC Single Search box** directly, occasionally it is easiler to use a direct database link to browse subject areas or video producers. **Select Database Links** is a list displayed on your Search Results page once you have entered a WCC Single Search. The **"Student Guide to Erwin Library,**" which is automatically included on all Moodle class pages in the Student Resouces area, is also available from a link on the Erwin Library homepage.

These four video resources can be accessed as follows:

- **Films on Demand**
	- o [from a search entered into the **WCC Single Search box (Filter** by **Content Provider "Films on Demand")**, or, from **Select Database Links**, or, from the list in the **Find Videos tab** on the "Student Guide to Erwin Library"] Please note that videos which previously formed the **PBS Video Collection (NC LIVE Video Collection)** are now incorporated into the **Films on Demand** site holdings, though two subject-targeted modules included in a search of the main FOD site are also broken out as individual video streaming databases:
		- **Films on Demand: Allied Health**
		- **Films on Demand: Nursing**
- **Kanopy** 
	- o [from a search entered into the **WCC Single Search box (Filter** by **Content Provider "Kanopy")**, or, from **Select Database Links**, or, from the list in the **Find Videos tab** on the "Student Guide to Erwin Library"]
- **Alexander Street Press**
	- o [from a search entered into the **WCC Single Search box (Filter** by **Content Provider "Alexander Street Press")**, or, from **Select Database Links**, or, from the list in the **Find Videos tab** on the "Student Guide to Erwin Library"] includes these video streaming databases:
		- **American History in Video**
		- **Criminal Justice and Public Safety in Video**
		- **E** Dental Education in Video
		- **Nursing Education in Video** [includes Medcom-Trainex titles]
		- **F** Theatre in Video
		- **World History in Video**
- 1. Use **WCC Single Search box**:
	- a. From the **WCC homepage**, click the **LIBRARY link** at the top:

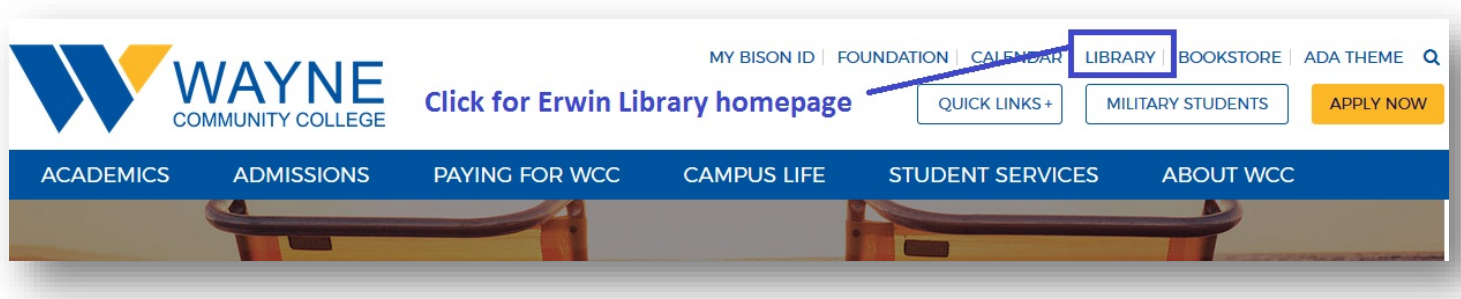

b. Click the **Single Search tab**, then enter your search term into the **WCC Single Search box**, click the **radio button for type of search**, such as "Keyword", then click the **Search button**

# **Erwin Library**

Welcome to the Clyde A. Erwin, Jr. Library, located in the Wayne Learning Center, with entrances on the third floor beside the elevators and on the third floor landing of the atrium stairwell. Part of the Community College Libraries in North Carolina (CCLINC) consortium, with a shared online catalog, the Erwin Library collections include over thirtyseven thousand print books and a small selection of print periodical and newspaper subscriptions, with thousands more subscribed to electronically for in-library and remote use, 24/7. Accessible through the WCC Single Search discovery service are over eighty thousand streaming videos, as well as hundreds of thousands of electronic books, articles and images from sixty-two research databases in addition to those subscribed to through NC LIVE. Our mission includes providing "the highest standard of professional and friendly service to all patrons, including both individual and classroom instruction in information literacy."

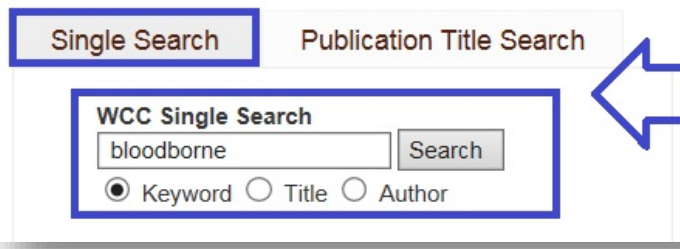

Select the Single Search tab, enter your search word(s) into the WCC Single Search box, click the radio button for the search type (here, "Keyword"), and, finally, click the **Search button** 

i. If you are using a computer outside of the Erwin Library, at the **Remote Location Database Access prompt page** enter all fourteen digits of your library barcode number and click the **Login button**

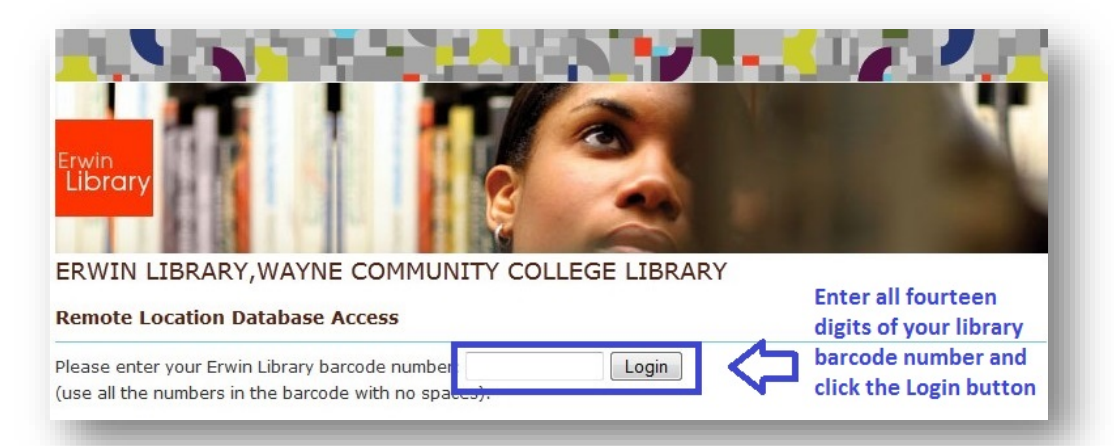

ii. Use the **Filter By Content Provider option** on the left of the Search Results list page (click the **blue Show more link** at the bottom) to update your list to include only vidoes from **any of the three main video providers** (EXAMPLE: in the **Content Provider box**, click the **Films on Demand checkbox**, then click the **Update button**)

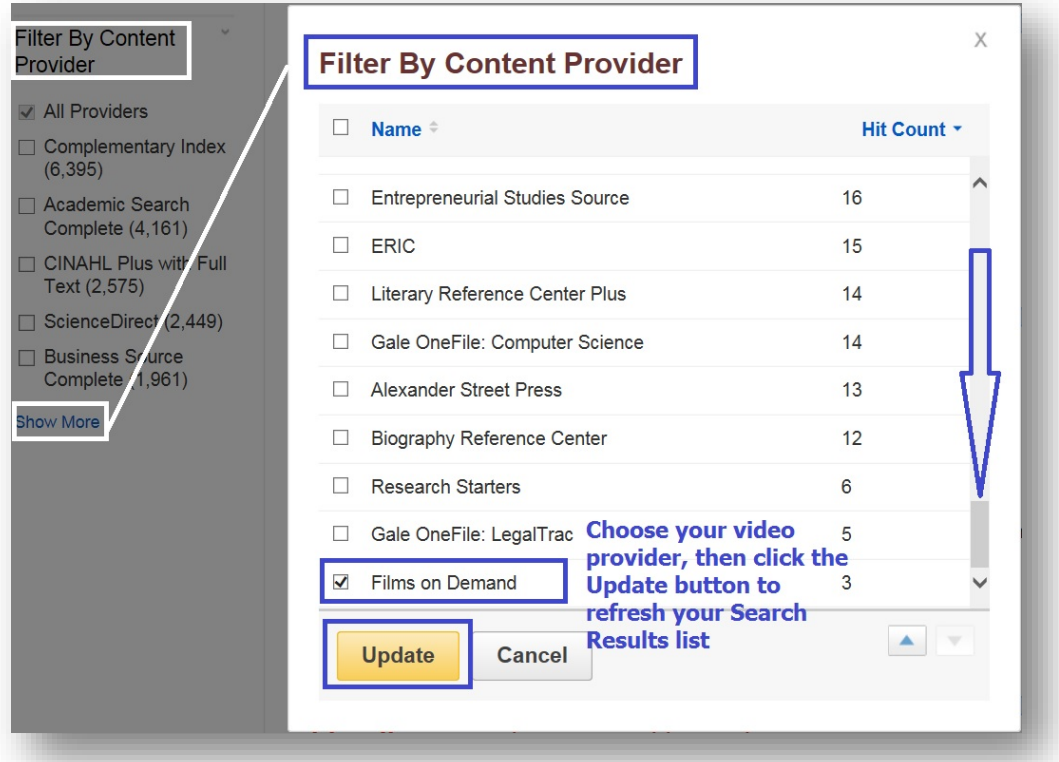

**NOTE:** In the same way you may update your Search Results list to display only videos from either the **Alexander Street Press or Kanopy** providers (or all three providers at once if you like) using the **Content Provider menu** and selecting the appropriate **checkbox**, then clicking the **Update button** to generate the newly filtered results list:

## **WCC Single Search Basics: Videos (Find, Permalink and Cite)**

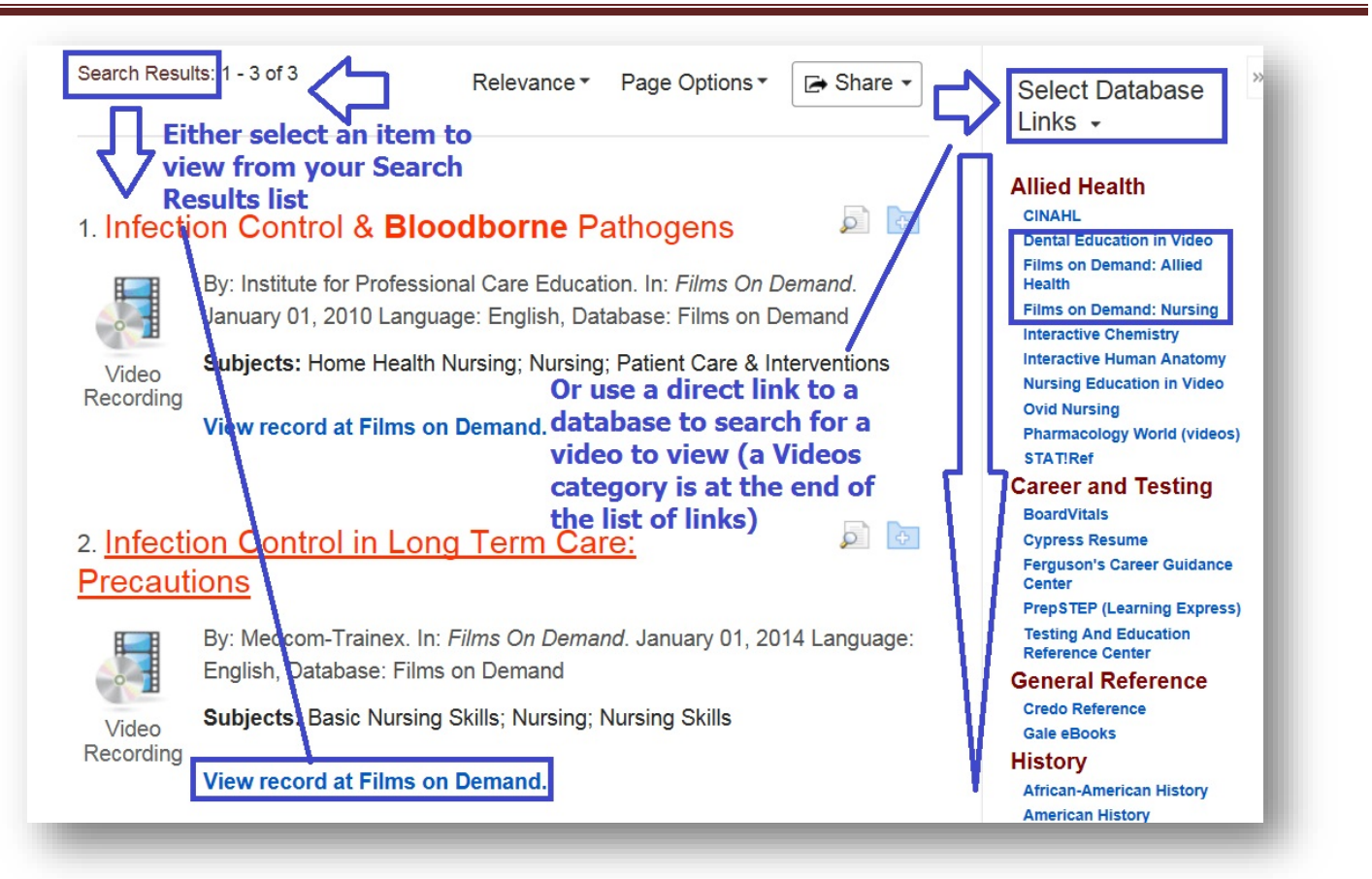

iii. From the updated Search Results list click a **View record at Films on Demand link** to open a viewing window for the video

#### **WCC Single Search Basics: Videos (Find, Permalink and Cite)**

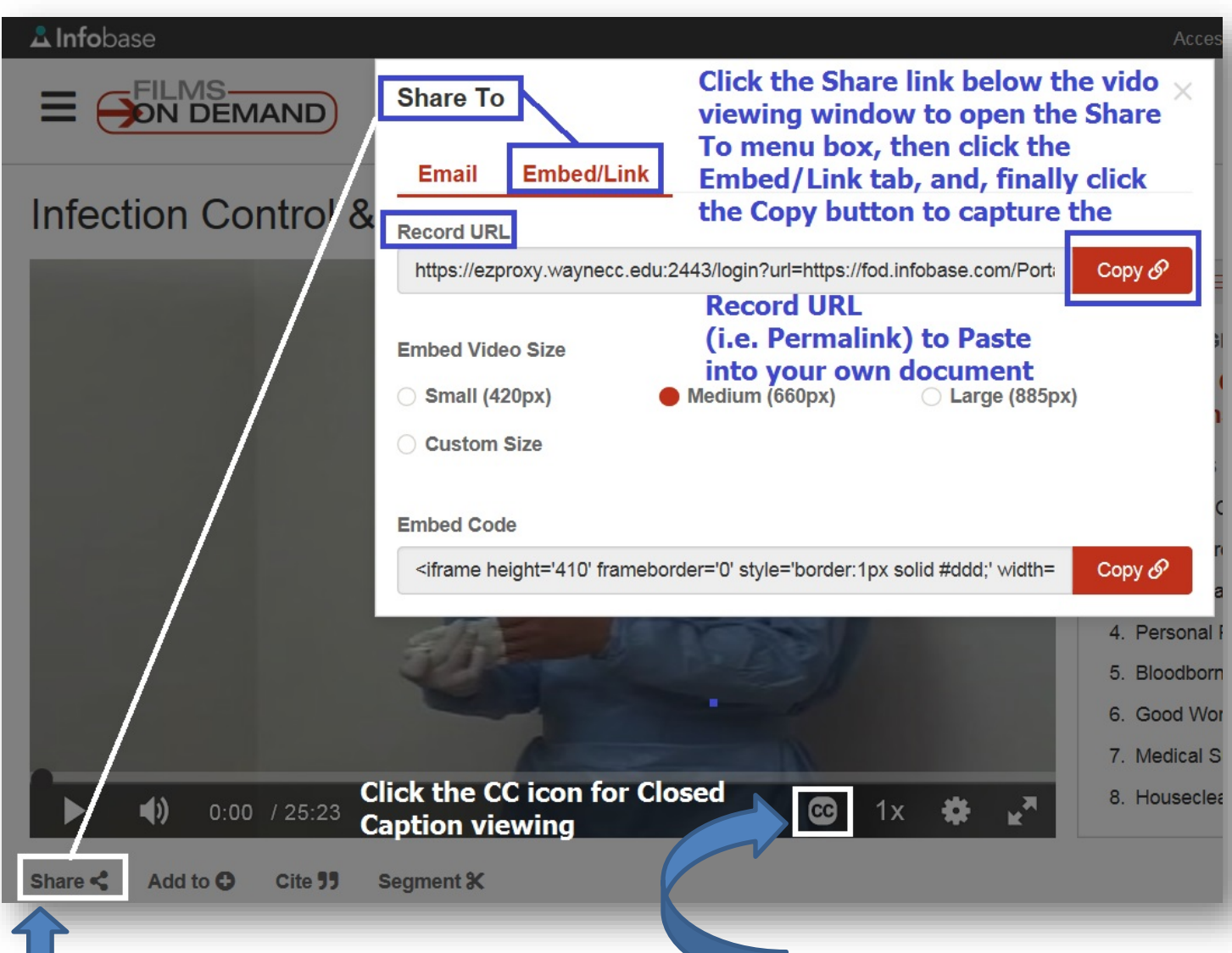

- iv. When the video viewing window opens, note that **Closed Captioning** is available (you may need to click the lower edge of the video viewing window to open the menu displaying this and other options, such as the **Full screen** viewing option):
- v. To capture the **video Permalink** (permanent URL to access the same video again) click the **Share link** below the viewing window, then, in the **Share To menu box** click the **Embed/Link tab**, and, finally, click the **Copy link button** to the right of the **Record URL box** to capure the entire permalink (then Paste it into your document or, preferably a **Notepad file** you can save; just remember to Copy and Paste a film title to save along with that permalink so you won't get confused later, especially if you find you need to look up the video again in the database)

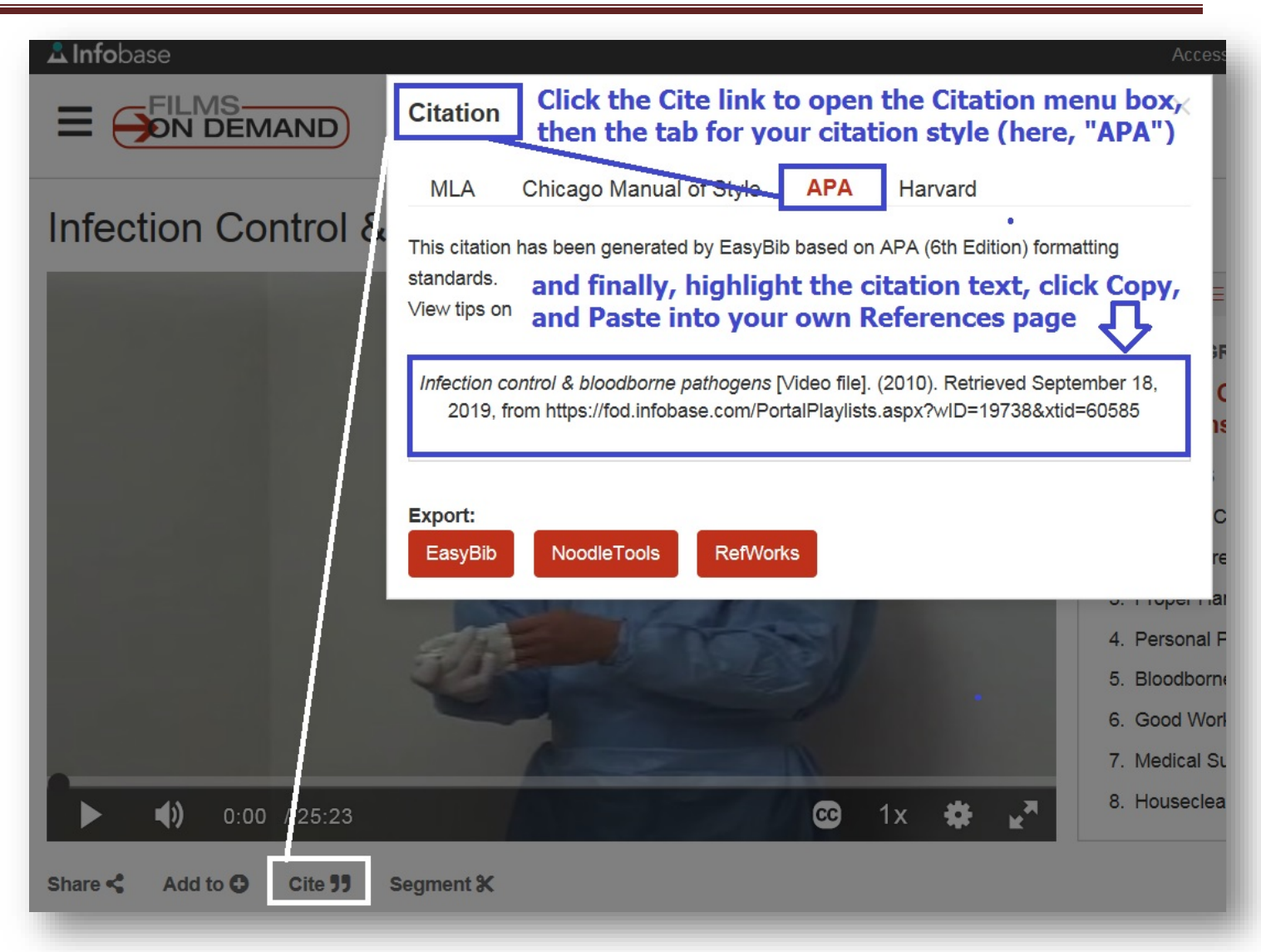

- vi. To retrieve a **Citation** for the video, click the **Cite link** below the viewing window, then, in the **Citation menu box**, click the **tab labeled** for your desired documentation or citation style, such as **"APA"** and, when the citation appears, highlight, then Copy and Paste that text into your own document (remember to verify that it is absolute correct for punctuation, etc. using a reputable citation guide such as **OWL at Purdue**)
- c. Use the **Select Database Links** on the right side of your **WCC Single Search**'s **Search Results page** which includes video database links in two menus:

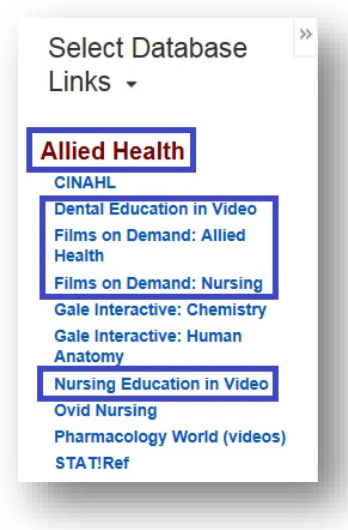

- i. **"Allied Health"** displays subject-targeted links to:
	- **1. Dental Education in Video**
	- **2. Films on Demand: Allied Health**
	- **3. Films on Demand: Nursing**
	- **4. Nursing Education in Video** [includes Medcom-Trainex titles]

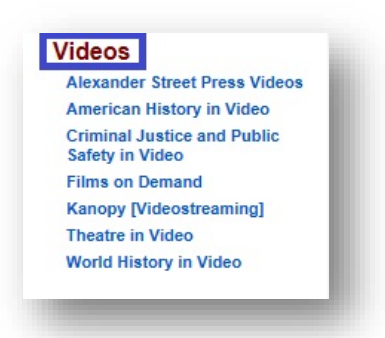

- ii. **"Videos"** displays links to:
	- **1. Alexander Street Press** (combines all subject-targeted modules from this vendor in one site)
	- **2. American History in Video**
	- **3. Criminal Justice and Public Safety in Video**
	- 4. **Films on Demand** (combines all subject-targeted FOD modules, as well as **NC LIVE's PBS videos**)
	- **5. Kanopy (Videostreaming)**
	- **6. Theatre in Video**
	- **7. World History in Video**
- 2. Use those same direct database links provided in the **Student Guide To Erwin Library**:

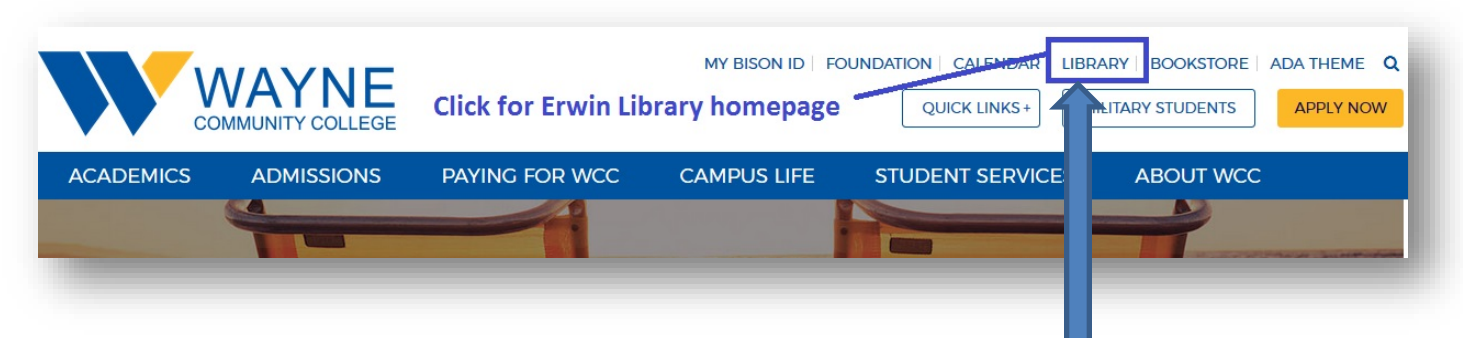

a. From the **WCC homepage** click the **LIBRARY link** in the **upper menu bar**

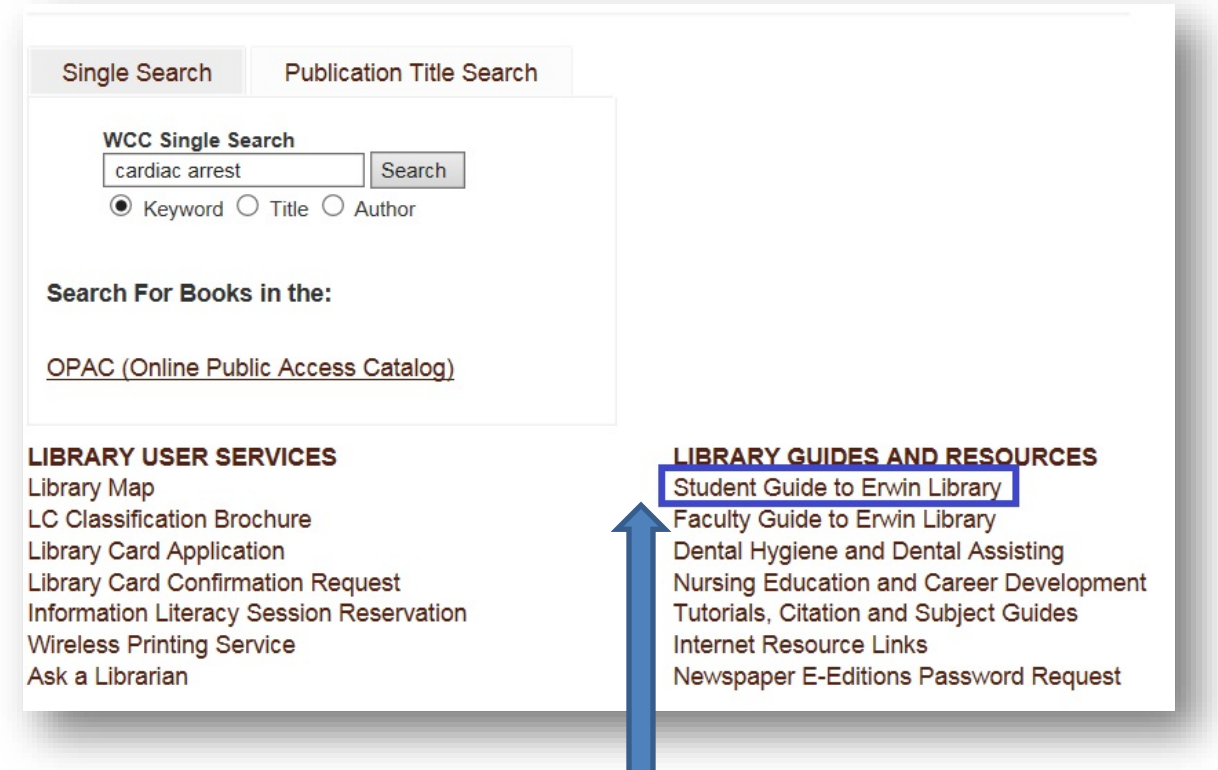

- b. Then, click the **Student Guide to Erwin Library link** to open the guide from the **Erwin Library homepage**
- c. Or, access the **Student Guide to Erwin Library** from the **WCC Moodle page**

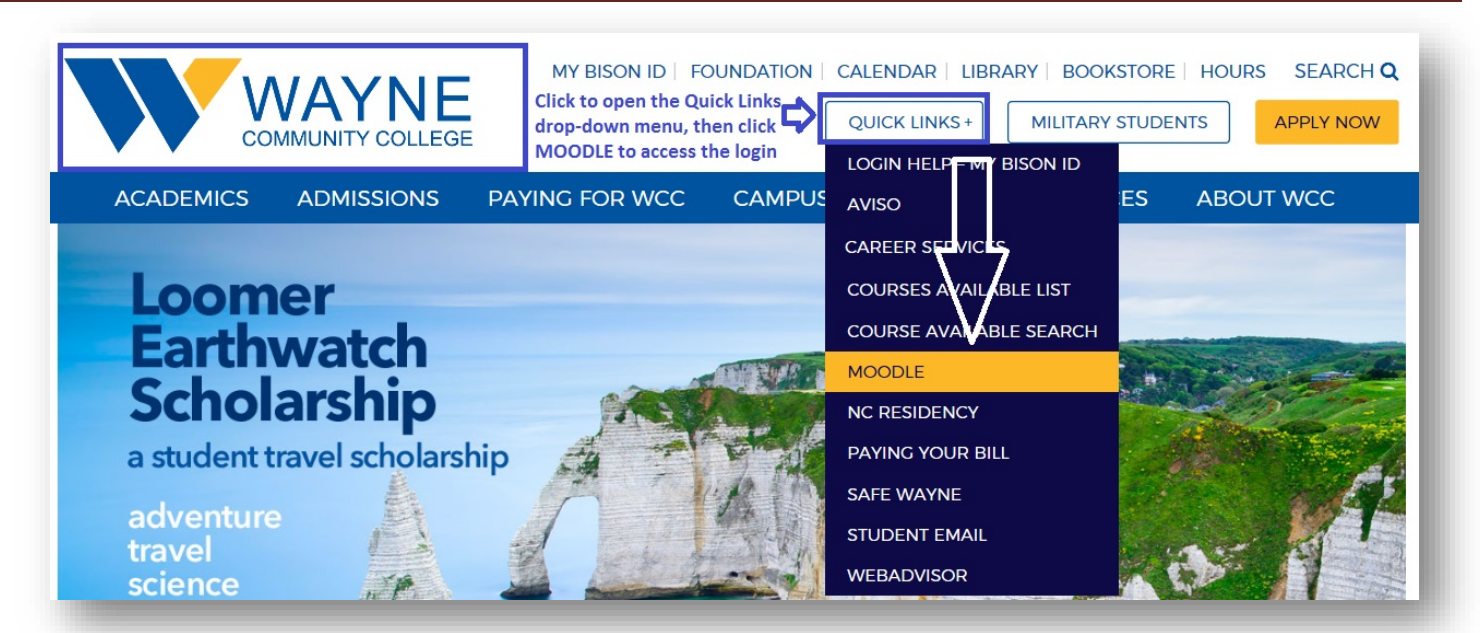

d. By using the **QUICK LINKS drop down menu** to locate and click the **MOODLE menu item**

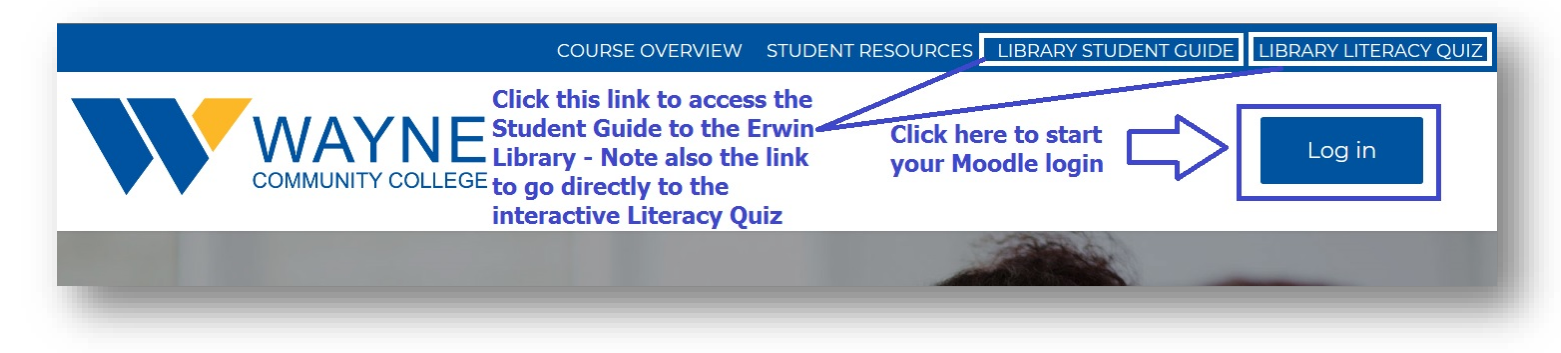

e. Then, click the **LIBRARY STUDENT GUIDE link** in the **upper menu bar:**

### **WCC Single Search Basics: Videos (Find, Permalink and Cite)**

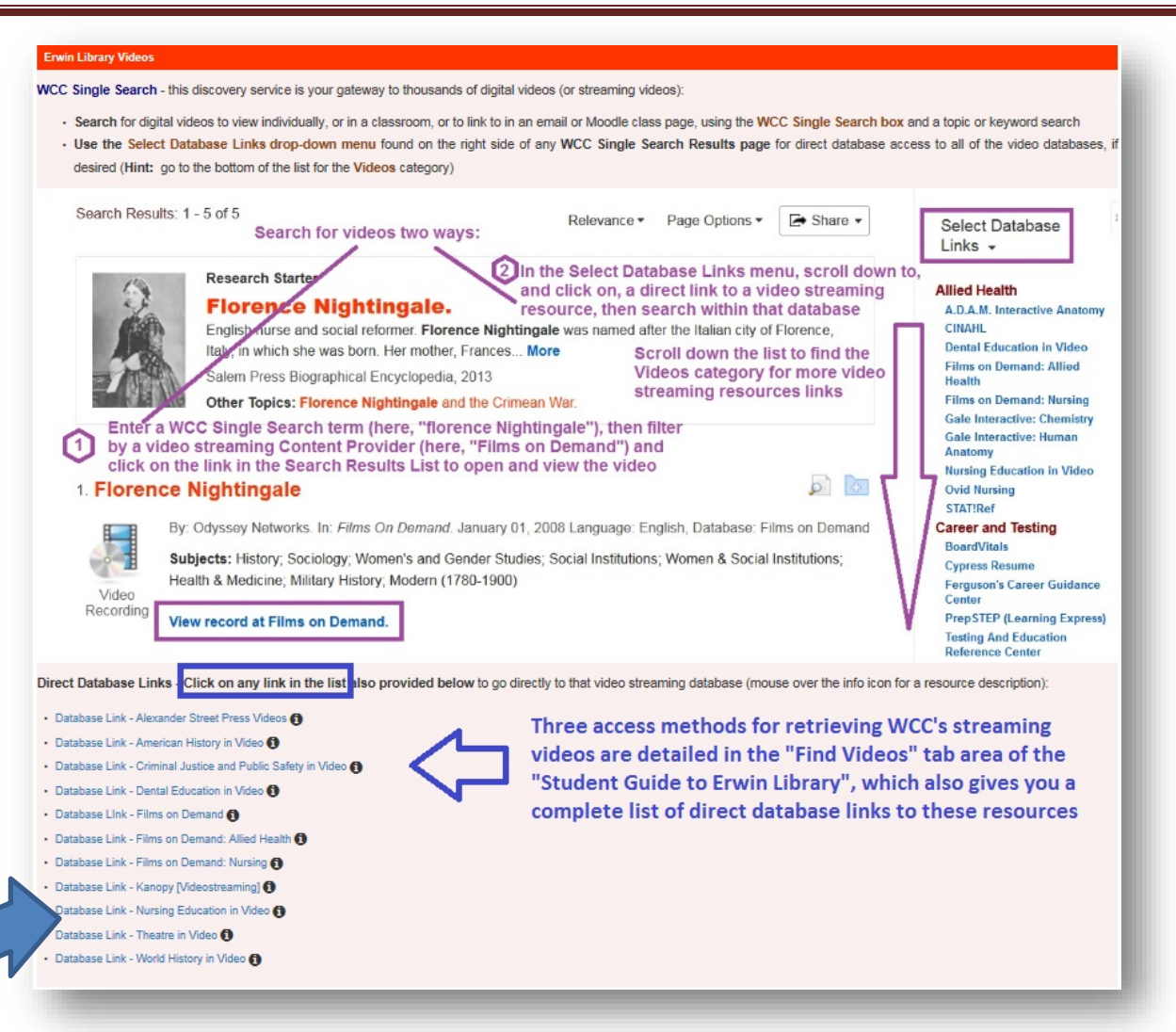

f. In the **Student Guide**, click the **Find Videos tab** and use the **Direct Database Links** to search for videos, just as you would the same links from a WCC Single Search's **Search Results page**, in this case, a search of **Nursing Education in Video (an Alexander Street Press video database):**

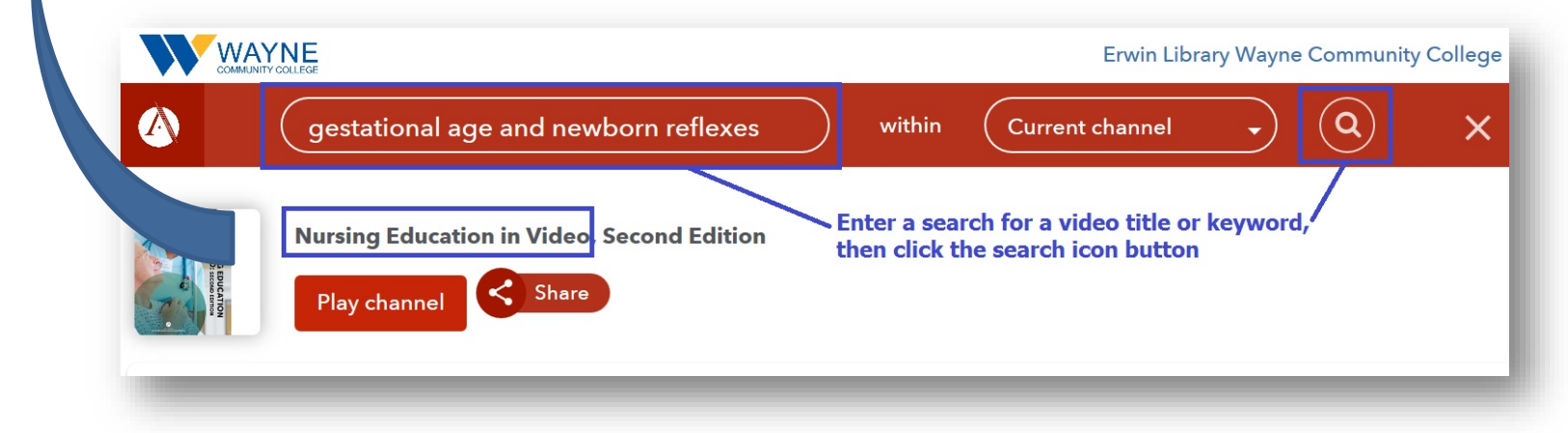

i. Click the **Nursing Education in Video direct database link** to search for a video title (**Note:** once you are in the database, you may also also **Browse** subject areas, or **Series** that are available):

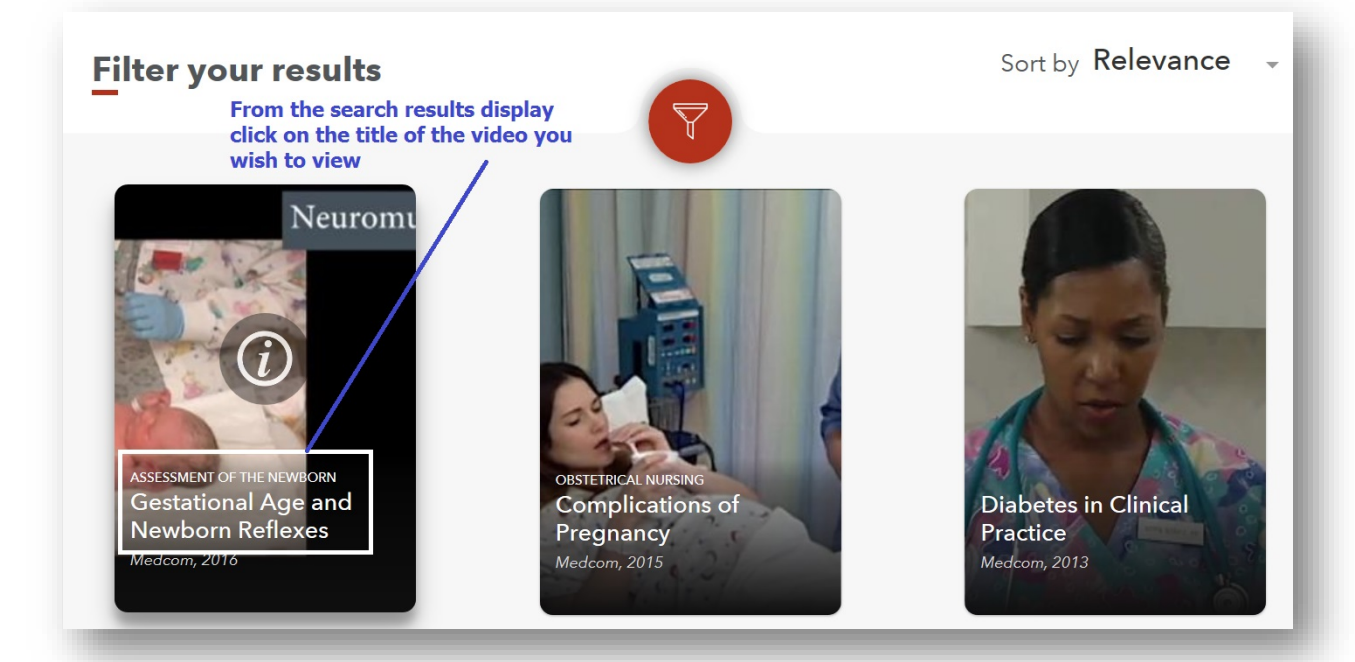

ii. Click on a **Video title** from the **search results display** to open a **video viewing window**

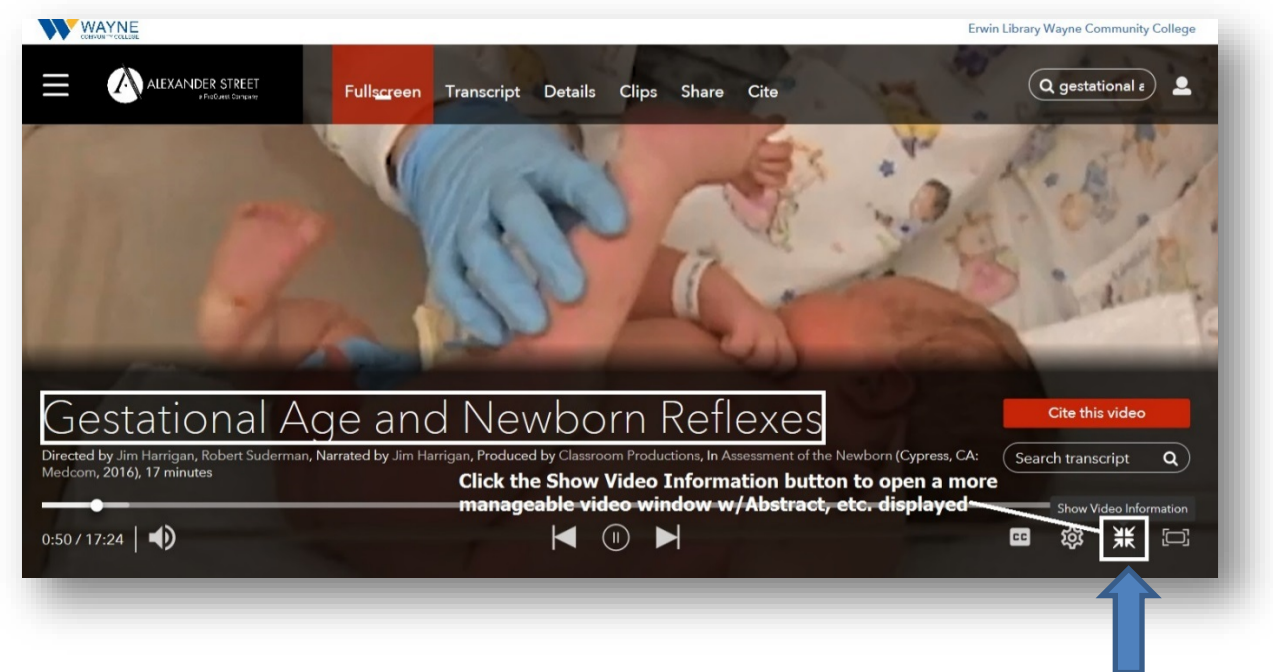

iii. For a **more manageable viewing window**, displaying the Abstract, etc., click the **Show Video Information button** in the **lower right menu area**

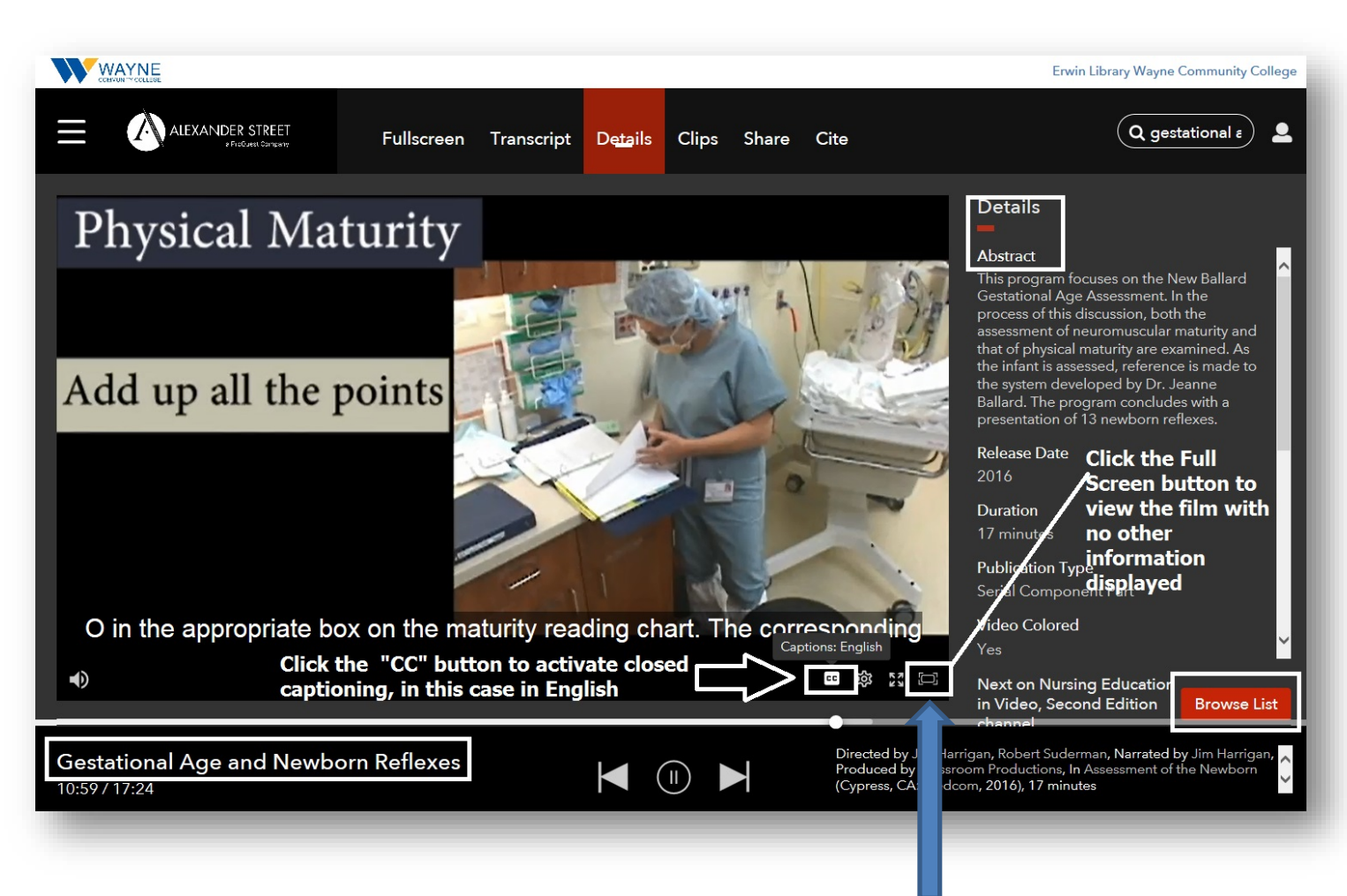

- iv. Note that **Closed Captioning** is available, as well as an **Enter Full Screen button** to watch the film with no other information displayed:
- v. To capture a **Permalink** for the video:

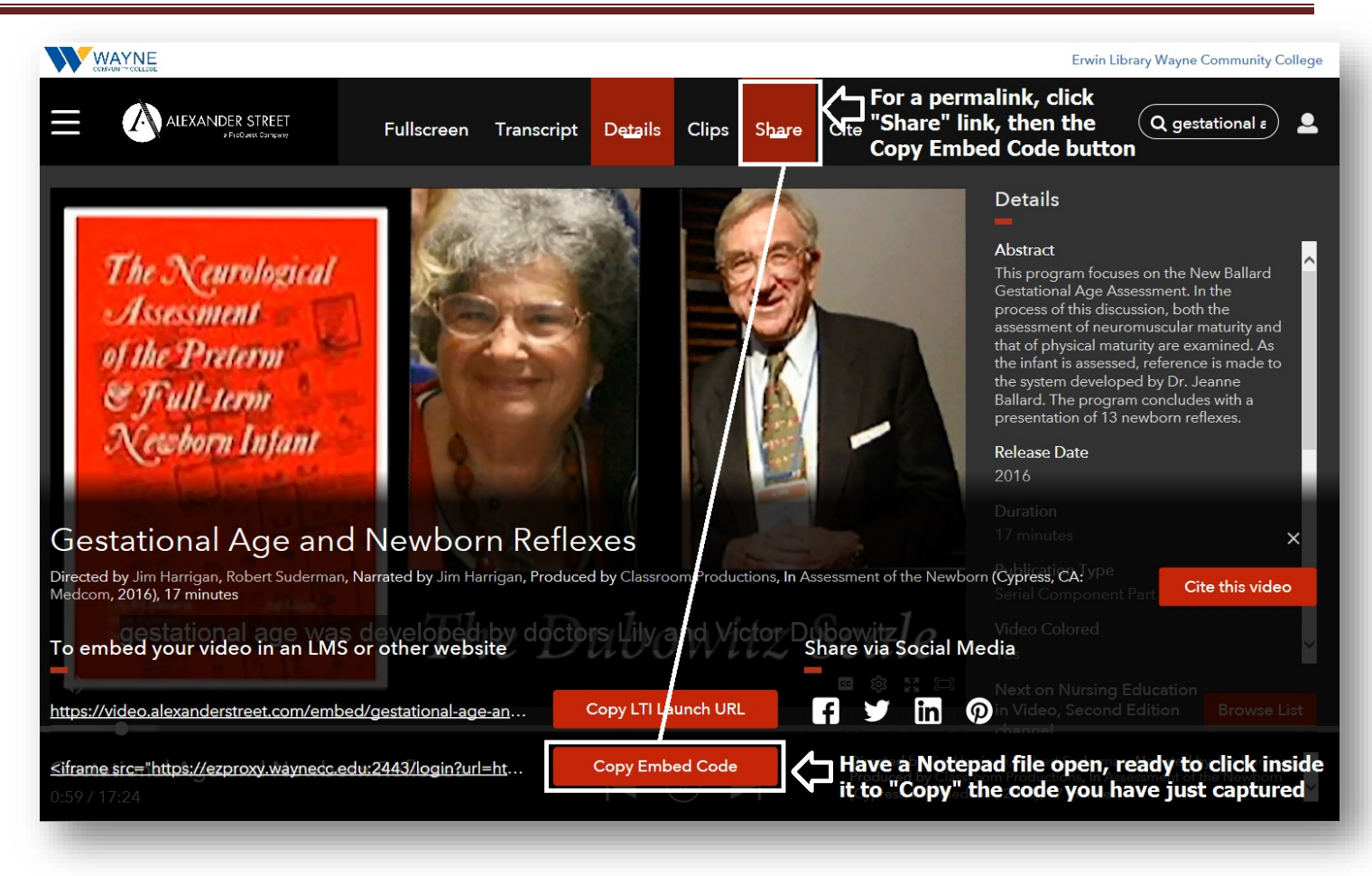

- 1. Click the **Share link** at the top of the **viewing window** to open a **display of permalink options** at the bottom of the **viewing window**
- 2. Click the **Copy Embed Code button** (the button will turn **Green** and display as **"Copied"**), then immediately paste the code you have captured into your own document (or into a **Notepad file**, **along with the video title,** so you can use it later in any other Moodle page or Email text)
- 3. **Don't forget to copy and save the video title** to include with the permalink in your Moodle page or email text!

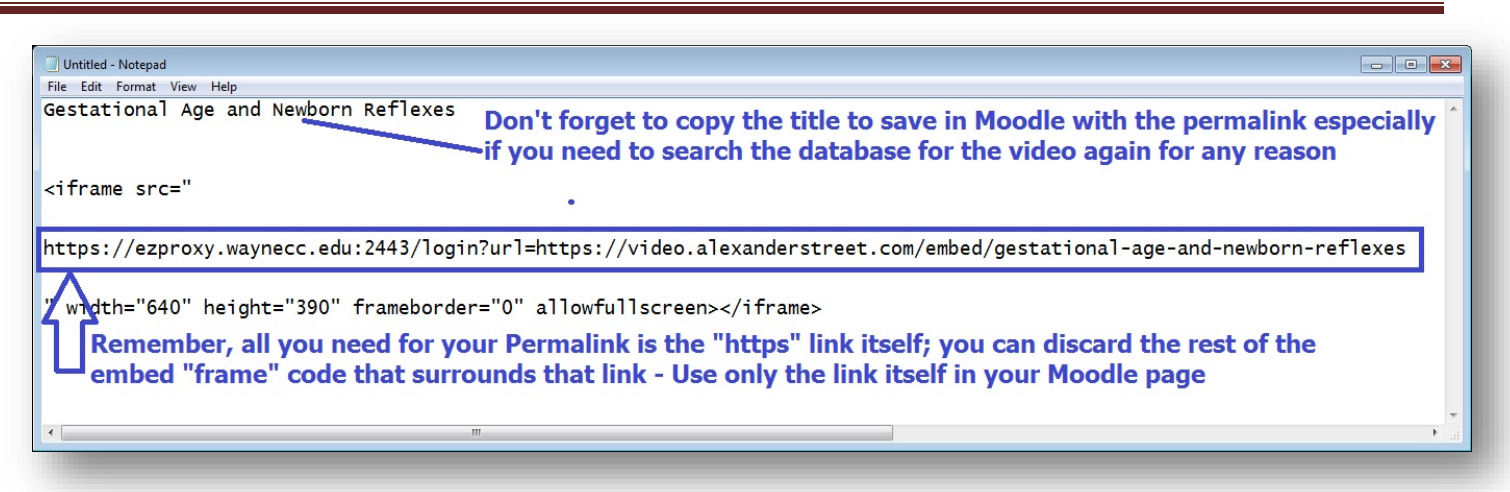

- 4. **Extract the Permalink itself from the Embed Code "frame"** and use only that "cleaned up" link in your Moodle page or email text
- vi. To retrieve a **Citation** for the video:

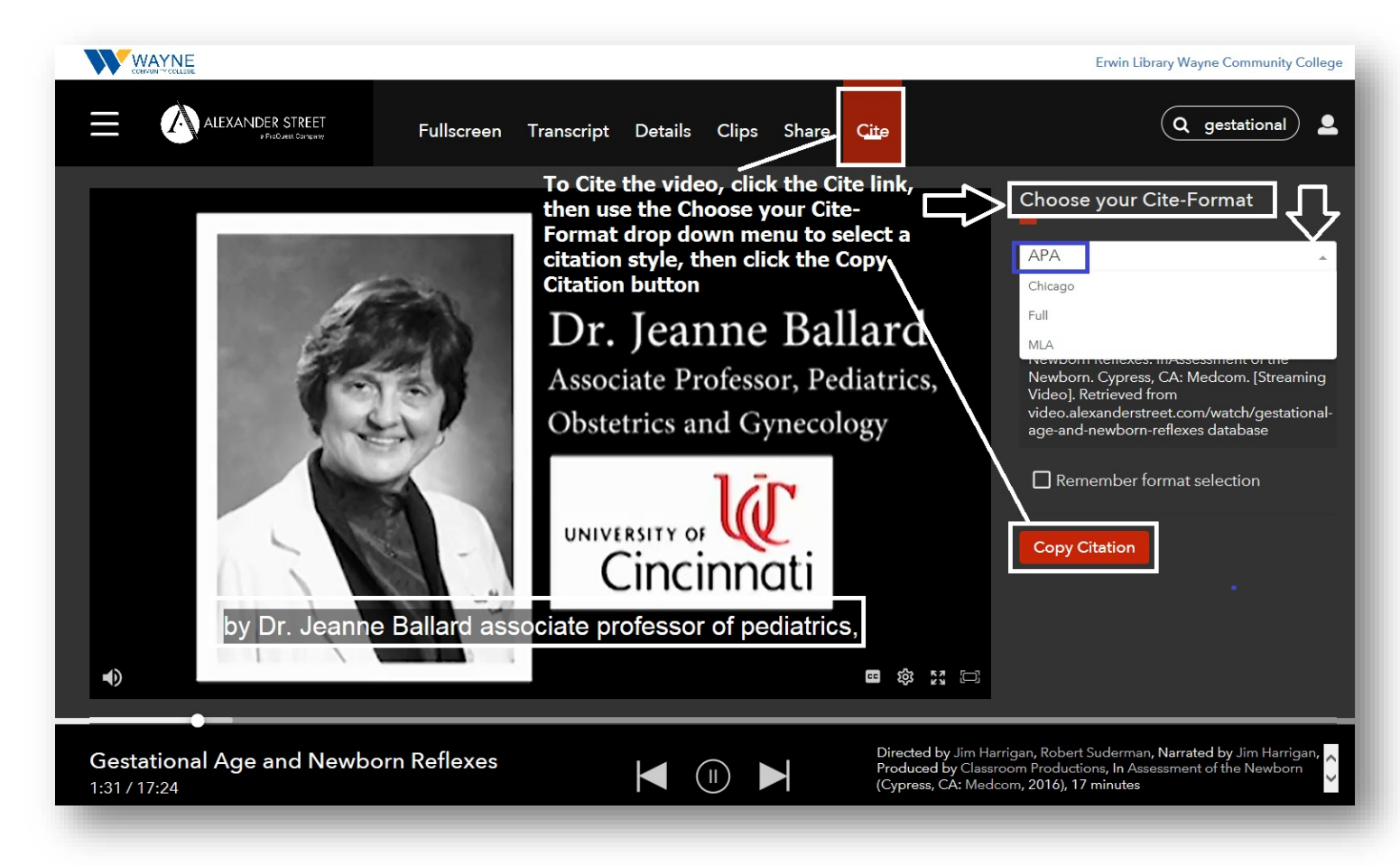

1. Click the **Cite link** at the top of the viewing window

- 2. Open the **Choose your Cite-Format drop down-menu** and click on the **citation format option** you need; in this example, **"APA"** will be used
- 3. Click the **Copy Citation button** (the button will turn **Green** and display as **"Copied"**)

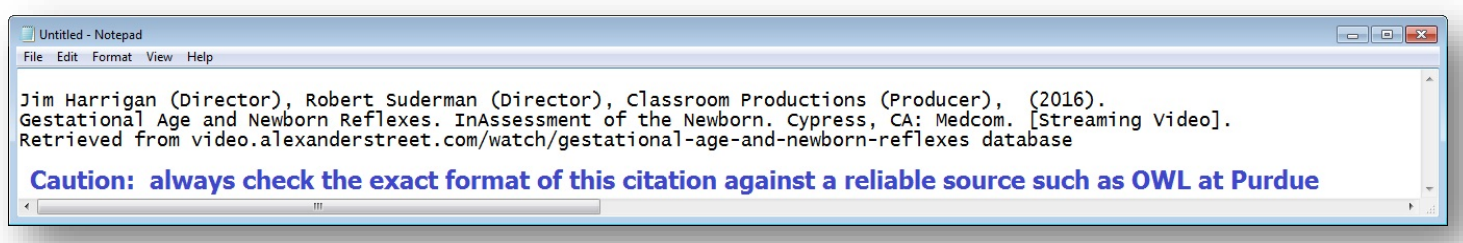

- 4. Then, immediately **Copy the Citation you have captured into a file you can save**, such as **Notepad**, **Word**, or an **email text** (remember to verify it is absolutely correct using a reputable citation guide such as **OWL at Purdue**)
- 2. To Save a **video Permalink** or **Embed code** (either one or a whole list of them) in a "clean" file, with no hidden formatting (such as a Word file creates):
	- a. From the lower left corner of your computer desktop click the **"globe" icon** to open the **menu box**
	- b. Click the **All Programs link** at the bottom of the **menu box**

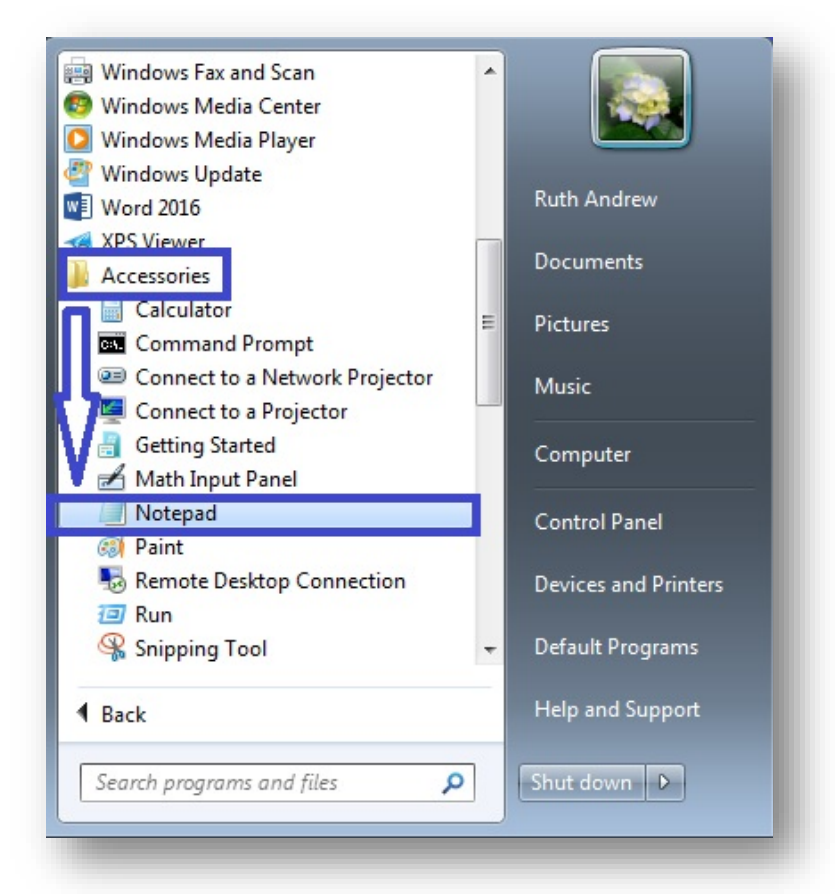

- c. In the **All Programs menu box** click on the **Accessories link**
- d. Click the **Notepad link** to open a **Notepad file** on your computer
- e. Keep this **Notepad file** open in another window as you search for resources using WCC Single Search
- g. As you find a video you wish to later add to your **Moodle class page**:

#### d - Notepad e Edit Format View Help Gestational Age and Newborn Reflexes Don't forget to copy the title to save in Moodle with the permalink especially if you need to search the database for the video again for any reason <iframe src=" https://ezproxy.waynecc.edu:2443/login?url=https://video.alexanderstreet.com/embed/gestational-age-and-newborn-reflexes width="640" height="390" frameborder="0" allowfullscreen></iframe> Remember, all you need for your Permalink is the "https" link itself; you can discard the rest of the embed "frame" code that surrounds that link - Use only the link itself in your Moodle page

- i. **Copy** the **video Title** from below the viewing window and **Paste** it into the **Notepad file**
- ii. Then **Copy** the **video Permalink** and **Paste** it into the **Notepad file** under the **video Title**
- h. When you have finished your searching and retrieving, **Save** the **Notepad file** (as a **.txt file)** on your flashdrive, or wherever you store your files
- i. In this **Notepad file** you will have "clean" URLs to later **Paste** into a **Moodle course page**
- j. Remember to also **record a Title** for each **video permalink** to identify each video listed for students to view in **Moodle,** or, if necessary, to use later to find the video again in the database

For assistance with searching any of the Erwin Library's **WCC Single Search** resources, contact the Erwin Library Circulation Desk at 919-739-6891 (ext. 6891 on-campus), or send an email using the **Ask a Librarian** form. We'll be happy to help!